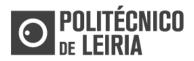

**STEP 1: REGISTRATION** 

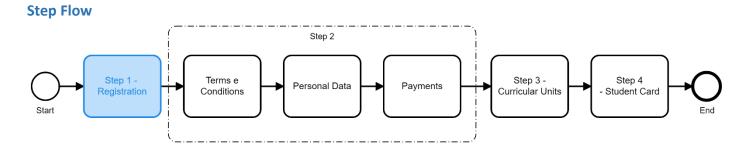

## **STEP 1: Register at Student Portal**

• In the <u>Student Portal</u> click on [Login]

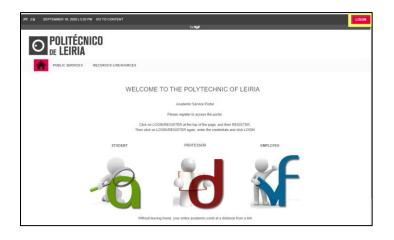

• In the Authentication window, click on [Register]

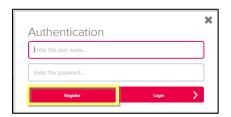

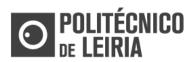

## **STEP 1:** REGISTRATION

## Make the registration

• In the Auto-registo window place a check in Alunos (Students), enter your credentials and click on [Next]

| SELF-REGISTRATION                                                                                                    |            |
|----------------------------------------------------------------------------------------------------|------------|
| Welcome to the self-registration process, on this page you must select your profile and indicate your institutional data. |            |
| PROFILE<br>Alunos                                                                                                    |            |
| AUTHENTICATION                                                                                                    |            |
| Enter unit includer understand and enterpoint<br>User: user<br>Password: [password]                                       |            |
| Todos os campos são de preenchimento obrigatório                                                                          | CLEAR NEXT |

• Successful message: "The user was created successfully".

| REGISTRATION INFORMATION |                                                                                |  |
|--------------------------|--------------------------------------------------------------------------------|--|
| The user was             | created successfully. The data indicated on this page are related to its user. |  |
| REGISTRATI               | ON INFORMATION                                                                 |  |
| User:<br>Password:       | 2210002                                                                        |  |

## Autentication

- The registration is unique, you only register once.
- Completed the registration, whenever you want to enter the <u>Student Portal</u> you must perform Authentication.
- In the authentication window insert your credentials and click on [Login]

|                     |       | × |
|---------------------|-------|---|
| Authentication      |       |   |
| Enter the user name |       |   |
| Enter the password  |       |   |
| Register            | Login | > |
|                     |       |   |

Consult the stages of the Registration and Enrolment process in the "Step Guide"